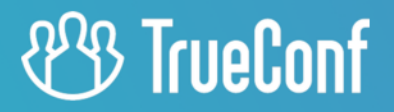

# **TrueConf Kiosk**

Руководство пользователя

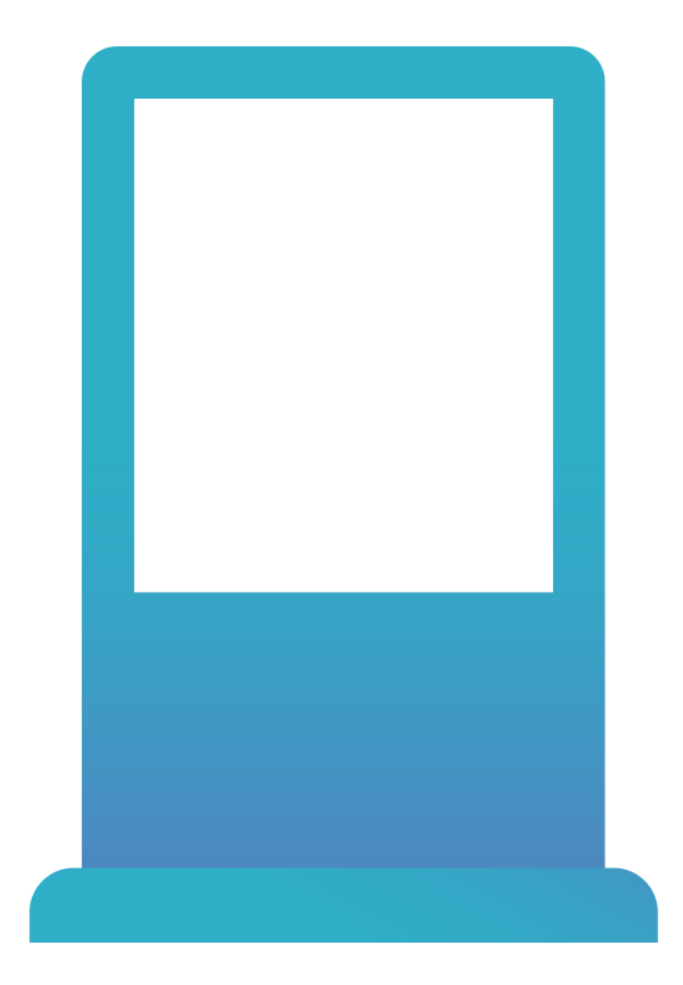

Версия 2.0

## **Оглавление**

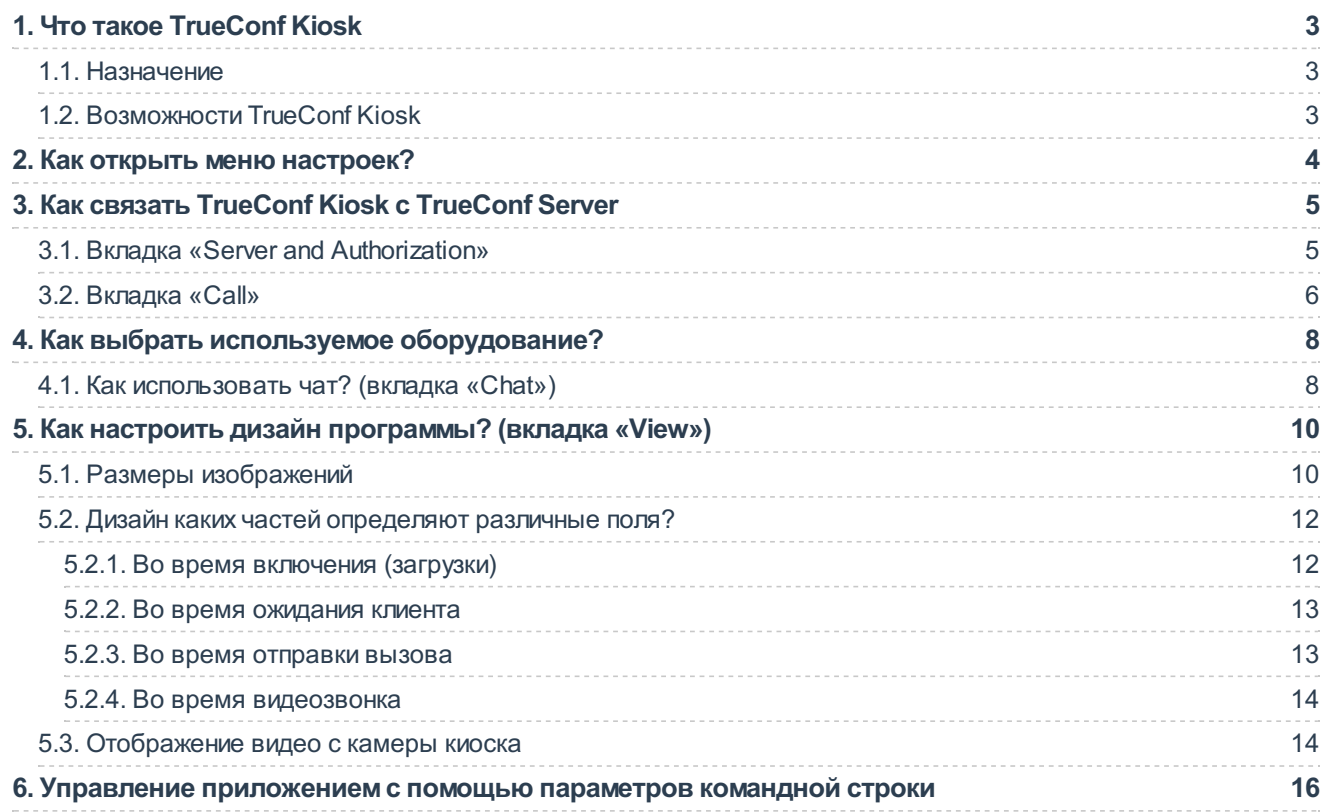

# <span id="page-2-0"></span>1. Что такое TrueConf Kiosk

## <span id="page-2-1"></span>1.1. Назначение

TrueConf Kiosk - это программная оболочка над TrueConf Server и TrueConf SDK для видеозвонков в одностороннем режиме, предназначенная для установки на любые аппаратные платформы с ОС Windows.

Мы продемонстрировали работу TrueConf Kiosk в нашем видео: https://youtu.be/7sKE6UGz i0 $F_1$ .

Пользовательский интерфейс TrueConf Kiosk содержит всего одну кнопку - кнопку вызова, по которой осуществляется звонок на удалённый сервер TrueConf (и кнопку окончания вызова). Все сопутствующие процессу вызова визуальные элементы - изображение кнопки, логотип компании, отображающийся в режиме ожидания видеоряд и т. д. - можно задавать в меню настройки киоска, как и параметры, касающиеся того, на какой сервер и какому пользователю должен быть направлен звонок.

В этой инструкции мы расскажем, какие настройки есть у TrueConf Kiosk и как их указывать.

## <span id="page-2-2"></span>1.2. Возможности TrueConf Kiosk

- Видеозвонки клиент/оператор в один клик с разрешением до 1080р с динамической подстройкой под канал связи.
- Для пользователя интерфейс представлен двумя кнопками: звонка абоненту в любом из поддерживаемых форматах строк вызова, и завершения сеанса связи.
- Поддержка видеозвонков на SIP/H.323/RTSP устройства.
- Поддержка документ-камер.
- В случае занятости одного оператора звонок перенаправляется к другому.
- Настройка размещения собственного видеоокна на экране киоска.
- Возможность устанавливать логотип, который будет отображаться вверху на экране видеокиоска.
- Настройка внешнего вида кнопок вызова и его завершения, а также выбор изображения, которое будет выводиться на экран во время авторизации и подключения к TrueConf Server.
- Установка рекламного видеоролика, который будет воспроизводиться на экране видеокиоска в режиме ожидания.
- Сохранение записей всех видеозвонков и конференций на сервере в случае его соответствующей настройки.
- Управление видеосвязью с помощью внешних команд от других устройств.
- TrueConf Kiosk решение с открытым исходным кодом, которое можно свободно использовать, модифицировать и распространять.
- Добавление третьего и последующих консультантов к видеозвонку с помощью TrueConf SDK (звонок перейдёт в формат конференции с одновременным отображением нескольких участников на трибуне).
- Печать данных от оператора на стороне киоска используя виртуальный принтер TrueConf (с помощью TrueConf SDK).

**!**

# <span id="page-3-0"></span>**2. Как открыть меню настроек?**

Есть два способа это сделать:

- 1. Запустите программу из консоли, указав [дополнительный](#page-15-0) ключ -config (подробнее в разделе об управлении с помощью командной строки).
- 2. Нажмите **Ctrl+Shift+F12** во время работы программы.

Перед вами поверх экрана киоска должно появится окно настроек с заголовком TrueConf Kiosk.

Для открытия меню настройки не требуется авторизации, так что мы призываем вас обезопасить ваш терминал от того, чтобы аналогичные действия могли произвести рядовые пользователи.

# <span id="page-4-0"></span>**3. Как связать TrueConf Kiosk с TrueConf Server**

Для минимальной настройки TrueConf Kiosk необходимо указать:

- адрес вашего TrueConf Server;
- данные пользователя, от имени которого TrueConf Kiosk будет осуществлять звонок на сервер;
- пользователя (или нескольких пользователей), которому TrueConf Kiosk будет звонить по нажатию на кнопку вызова.

Рассмотрим вкладки окна настроек, отвечающие за эти параметры.

## <span id="page-4-2"></span><span id="page-4-1"></span>**3.1. Вкладка «Server and Authorization»**

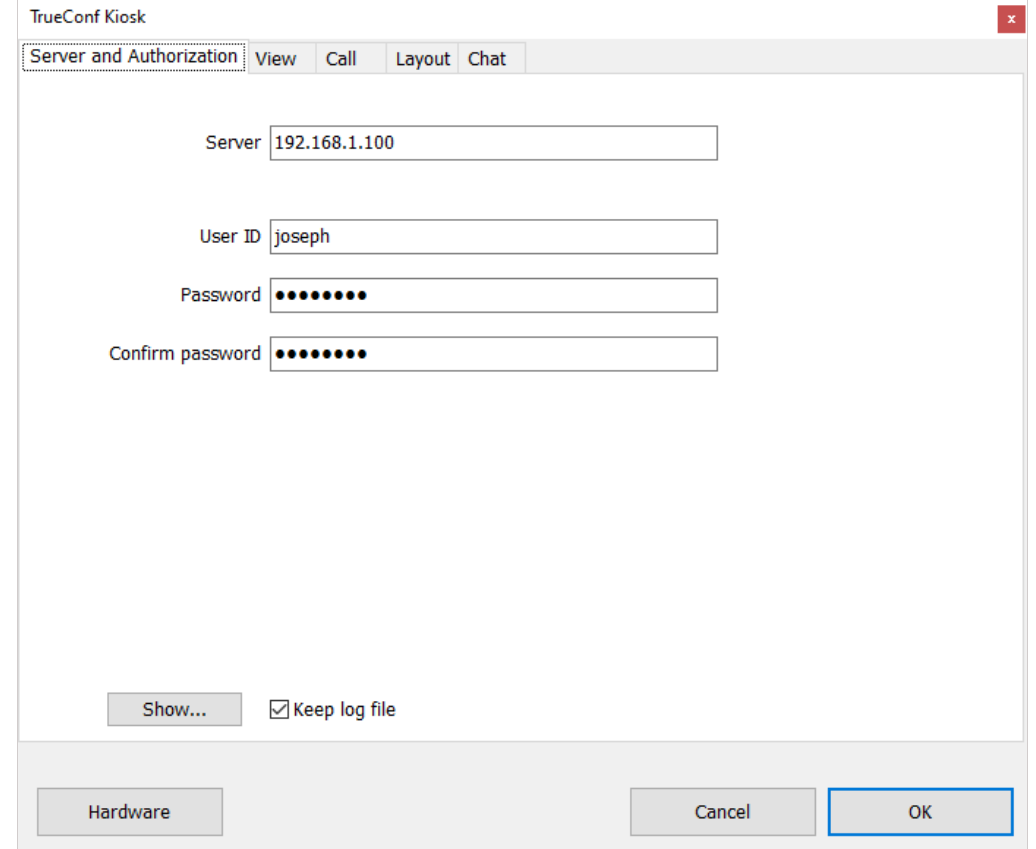

На первой вкладке расположены поля:

- **Server** адрес вашего TrueConf Server;
- **User ID**, **Password**, **Confirm password** логин и продублированный два раза пароль пользователя сервера для авторизации киоском; от имени этого пользователя киоск будет осуществлять звонки.

Внизу вкладки находится флажок **Keep log file**, отвечающий за то, должны ли записываться в специальный файл логи программы (подробные отчёты о каждом действии). По нажатию на кнопку **Show** рядом с ним можно открыть содержимое лог-файла.

## <span id="page-5-0"></span>3.2. Вкладка «Call»

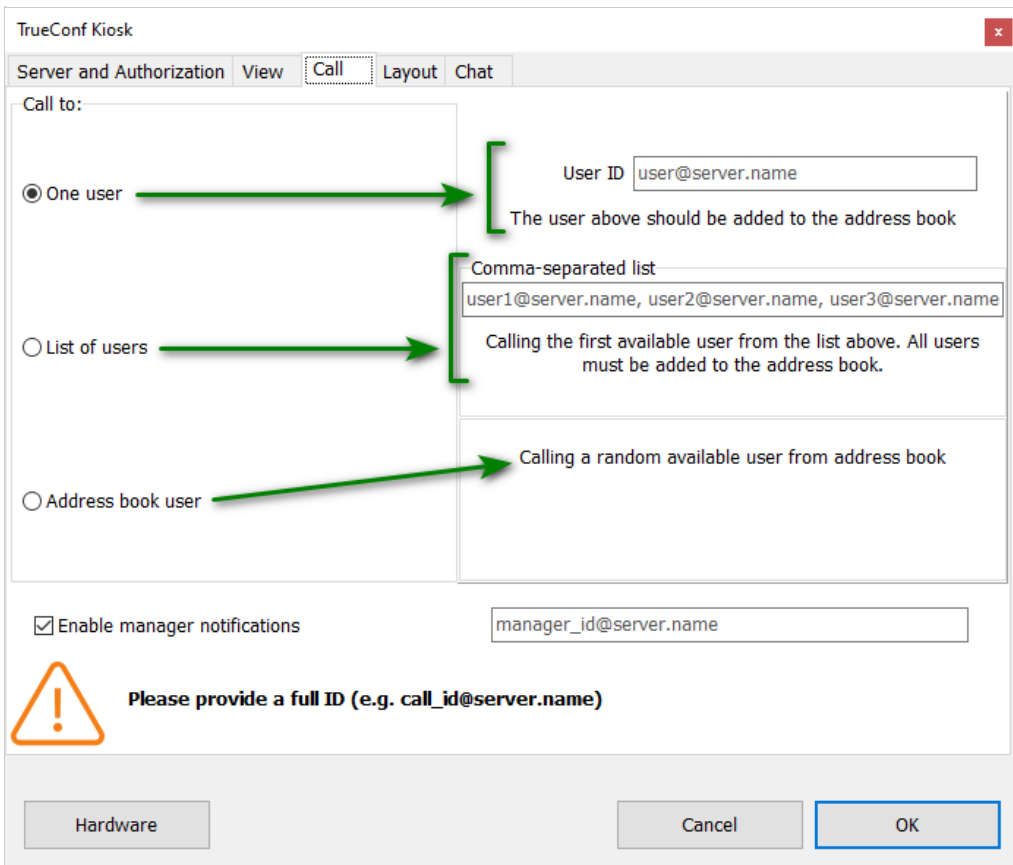

На вкладке **Call** вы можете указать, кому именно будет направлен звонок с TrueConf Kiosk. Это может быть пользователь TrueConf Server, SIP или Н.323 устройство, RTSP-камера и т. д. - любое из устройств, соединение с которым поддерживает TrueConf Server.

Подробное описание формата строки вызова для каждого из этих случаев вы можете найти в документации TrueConf Server. Мы приведём здесь лишь некоторые примеры:

- <user>[@<server>[:<port>]] вызов пользователя <user> с сервера TrueConf Server, находящегося по адресу <server>[:<port>]. В качестве адреса может выступать также IP сервера. Если символ @ и символы после него не указаны, то вызов направляется на тот же сервер, на котором авторизован TrueConf Kiosk;
- #sip:<user>[@<server>[:<port>]] вызов абонента <user> сервера <server>[:<port>] по протоколу SIP. Если сервер не указан, то вызов будет направлен на сервер, назначенный SIP Ргоху по умолчанию в настройках SIP-шлюза вашего сервера;
- #h323:@<ip> вызов Н.323-устройства по его IP.

TrueConf Kiosk может осуществлять вызовы в трёх режимах, которым соответствуют разные значения переключателя Call to:

- One user вызывать всегда одного и того же абонента, строка вызова которого указана в поле User ID:
- List of users дозваниваться по очереди каждому из пользователей, указанных через запятую в поле Comma-separated list;
- Address book user для звонка будет выбран случайный абонент из адресной книги того пользователя, от имени которого авторизован терминал (данные которого были введены на вкладке Server and Authorization). Составить адресную книгу можно в соответствующем разделе панели управления сервера.

Внизу вкладки находится флажок Enable manager notifications и рядом - поле для ввода логина и

сервера менеджера (поле будет доступно для ввода только если флажок включён). TrueConf Kiosk будет отправлять менеджеру через чат информацию о происходящих с ним событиях и взаимодействии с пользователями.

# <span id="page-7-0"></span>**4. Как выбрать используемое оборудование?**

Для выбора оборудования, которое киоск будет использовать при звонке, нажмите кнопку **Hardware** в нижнем левом углу окна настроек (эта кнопка видна всегда, независимо от вкладки).

Перед вами откроется новое диалоговое окно.

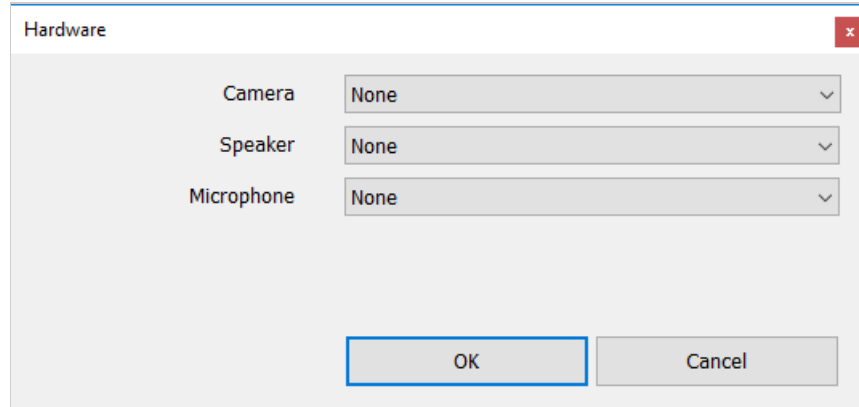

В окне есть следующие поля:

- **Camera** видеокамера, которая будет транслировать изображение клиента, пользующегося киоском, разговаривающему с ним менеджеру;
- **Speaker** динамик для воспроизведения звука;
- **Microphone** микрофон.

Выберите оборудование и нажмите **OK**.

#### <span id="page-7-1"></span>**4.1. Как использовать чат? (вкладка «Chat»)**

Оператор может отправлять клиенту через чат текстовые сообщения, которые будут отображаться на экране киоска некоторое время, а затем исчезать.

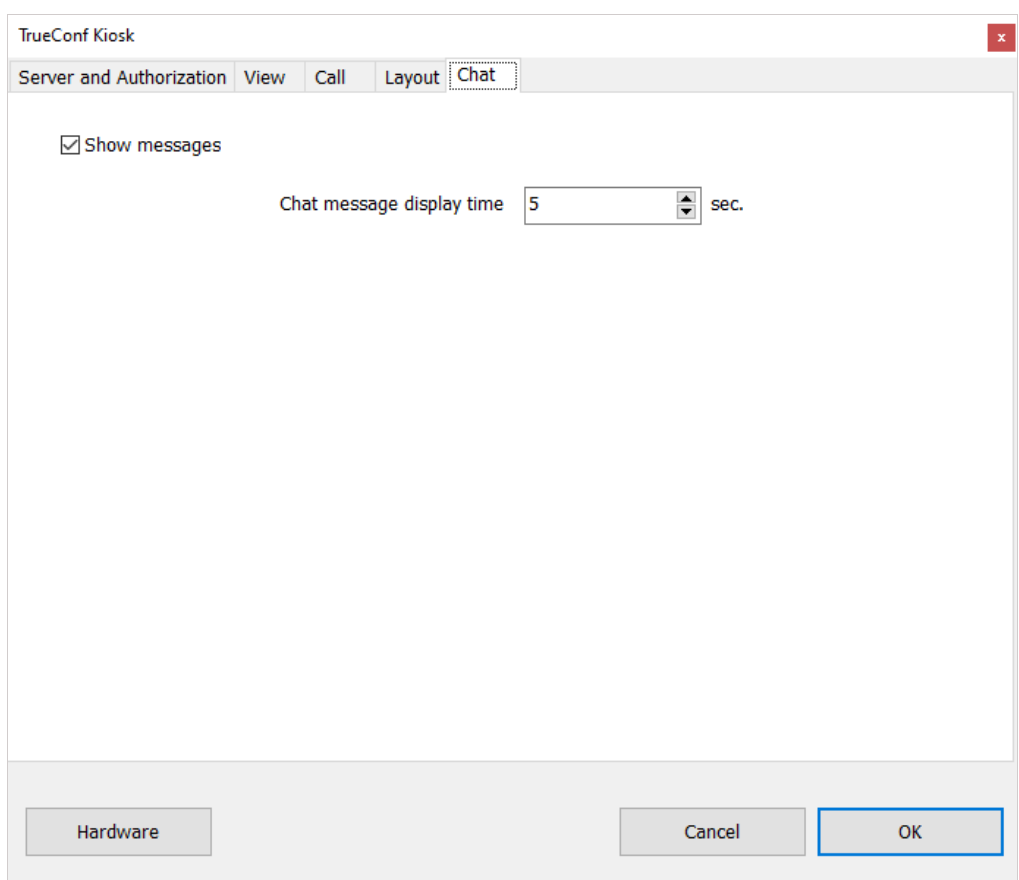

За настройку этого процесса отвечает вкладка **Chat** меню настроек.

Флажок **Show messages** определяет, будут ли вообще отправляемые в чат сообщения отображаться на экране киоска (по умолчанию эта опция включена).

Ниже располагается поле **Chat message display time**. Здесь можно выбрать, как долго отправленное сообщение должно отображаться на экране киоска до исчезновения.

# <span id="page-9-0"></span>**5. Как настроить дизайн программы? (вкладка «View»)**

Как было сказано выше, визуальные элементы TrueConf Kiosk можно заменять на произвольные изображения, настраивая тем самым вид киоска в соответствии с вашей концепцией дизайна.

Выбрать используемые для этого изображения можно на вкладке **View** меню настроек. Для выбора файла в том или ином поле используйте кнопку **Select…** справа от него. Нажатие на кнопку **Clear** сотрёт значение соответствующего поля (вернёт вместо выбранного изображение, стоявшее по умолчанию).

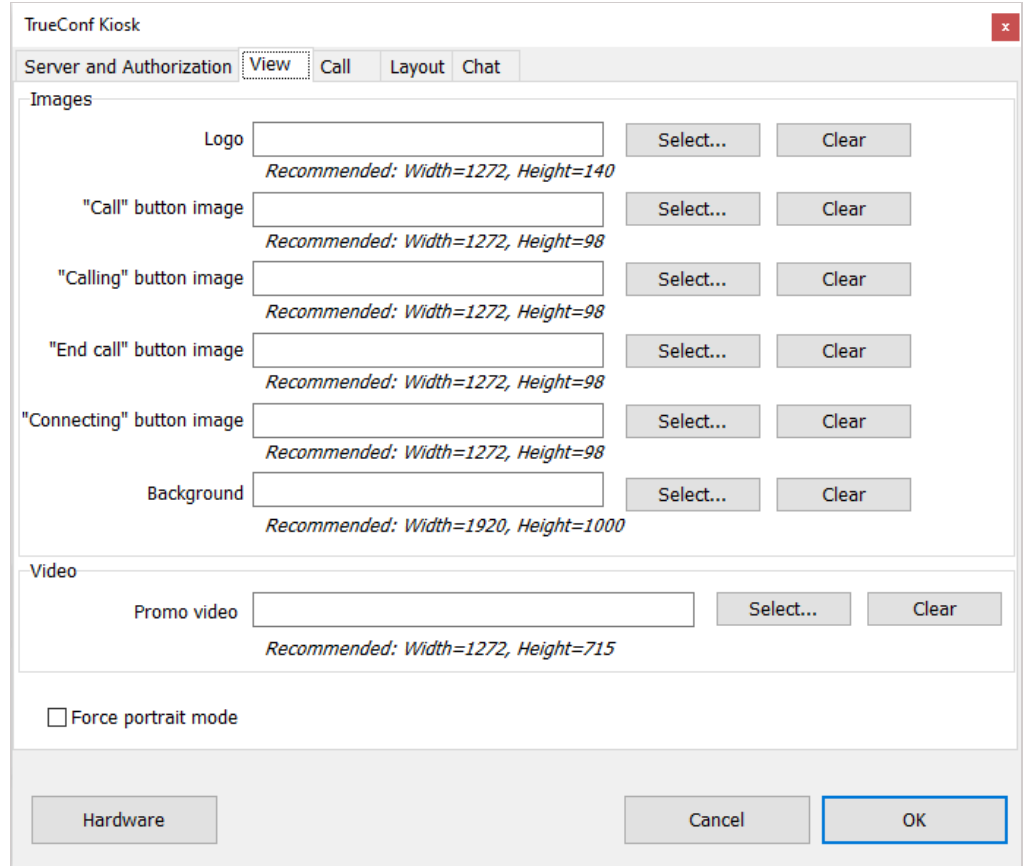

#### <span id="page-9-1"></span>**5.1. Размеры изображений**

Рядом с каждым полем вкладки указаны рекомендации относительно размеров выбираемых изображения и видео. Эти значения зависят от разрешения экрана, на котором запущен TrueConf Kiosk. В случае изменения разрешения нужно перезапустить приложение, чтобы значения обновились.

Например, скриншот выше сделан при разрешения экрана 1920 x 1080 (Full HD). А вот как выглядит вкладка **View** при книжной ориентации и разрешении 1080 x 1920:

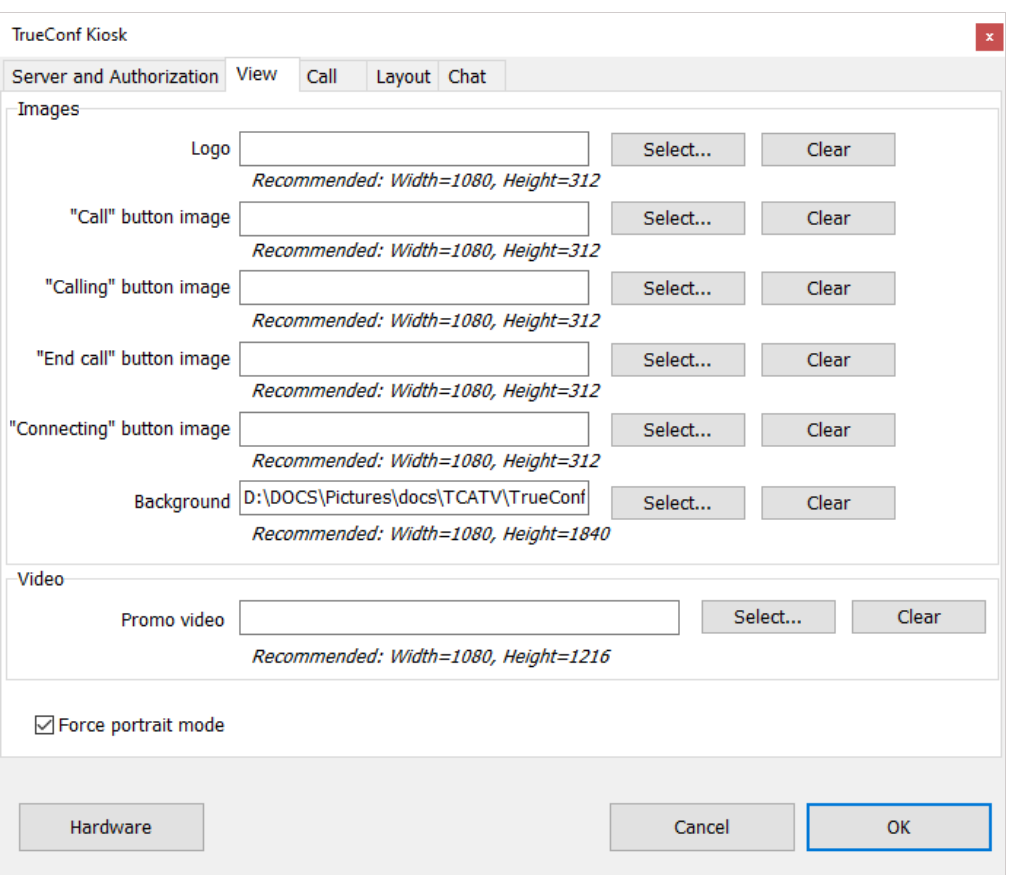

Обратите внимание, что значения **Recommended**: изменились.

Внизу вкладки находится флажок **Force portrait mode**. Включение этой опции означает, что на мониторах с портретной ориентацией видеоокно будет принудительно увеличиваться по высоте и обрезаться по ширине для соответствия портретному виду.

Вот как будет выглядеть монитор с книжной ориентацией после включения данного флажка:

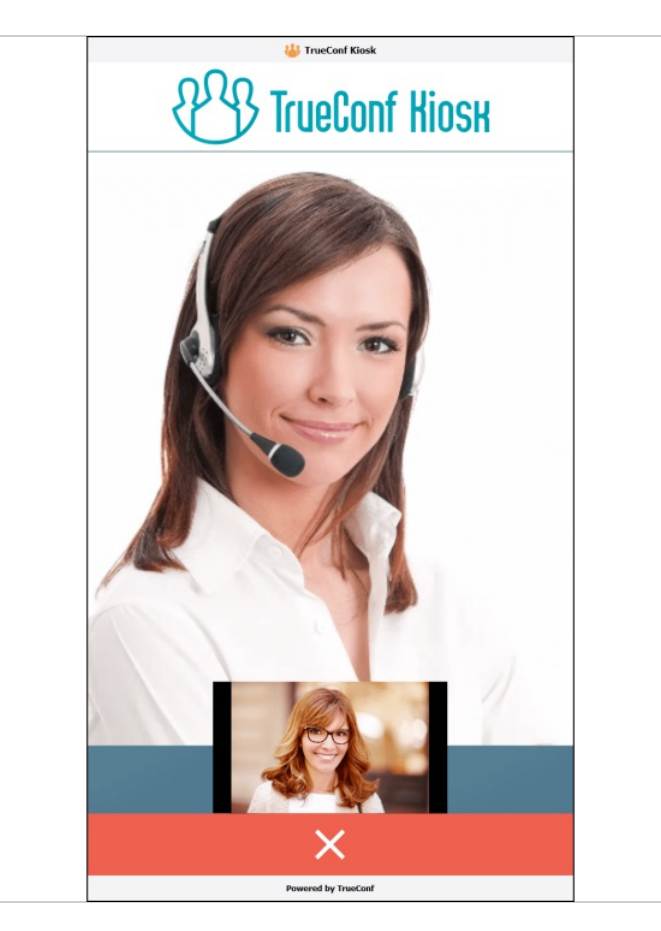

## <span id="page-11-0"></span>**5.2. Дизайн каких частей определяют различные поля?**

Поля на вкладке **View** (**Logo**, **"Call" button image**, и т. д.) определяют вид разных частей экрана при разных состояниях киоска:

- в процессе включения (загрузки) киоска;
- при ожидания клиента (бездействии);
- при отправке вызова (ожидании ответа);
- непосредственно во время видеозвонка.

В следующих разделах описано, какие поля на вкладке **View** отвечают за вид киоска в тот или иной момент.

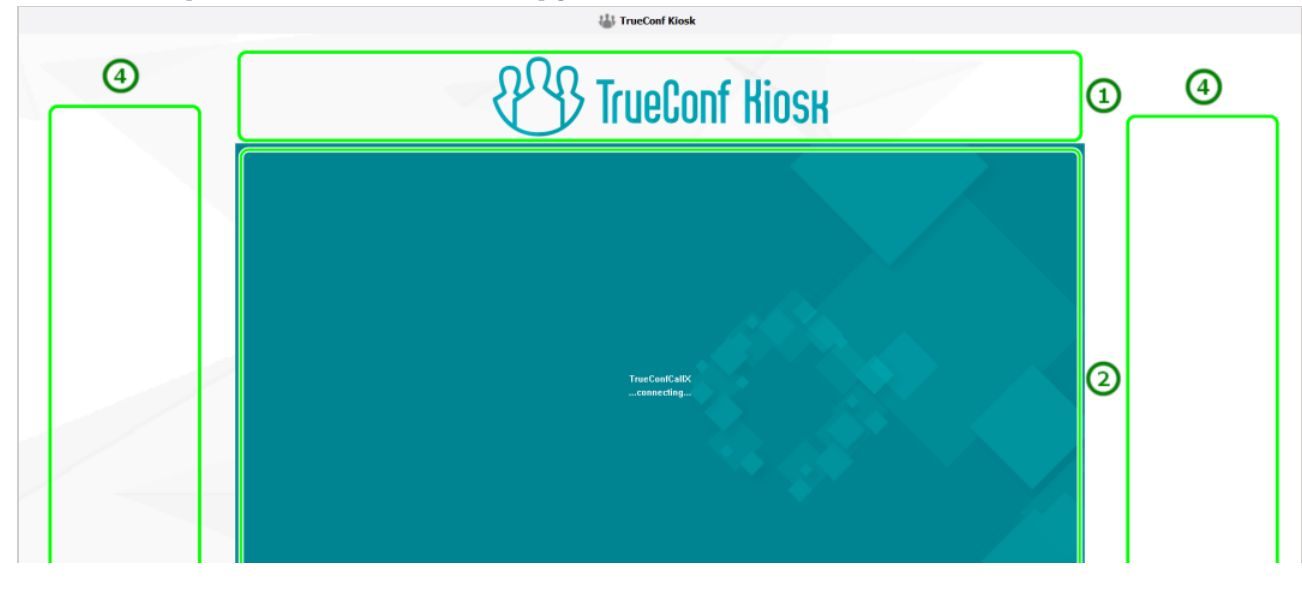

## <span id="page-11-1"></span>**5.2.1. Во время включения (загрузки)**

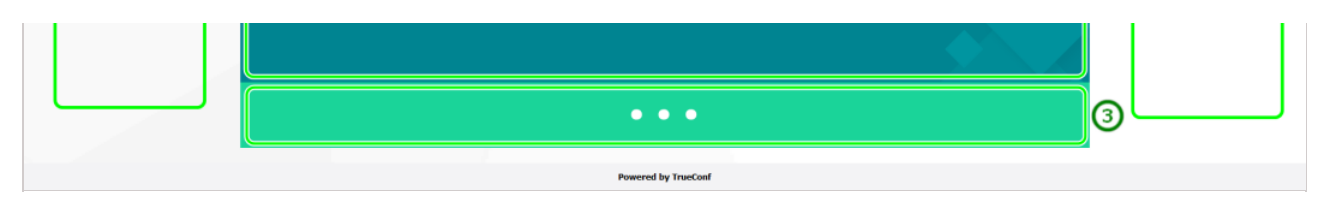

- 1. Поле **Logo** логотип вашей компании.
- 2. Неизменяемая картинка.
- 3. Поле **"Connecting" button image** изображение, информирующее о том, что идёт соединение с сервером. Оно также отображается при отсутствии подключения.
- 4. Поле **Background** фон всего экрана.

#### <span id="page-12-0"></span>**5.2.2. Во время ожидания клиента**

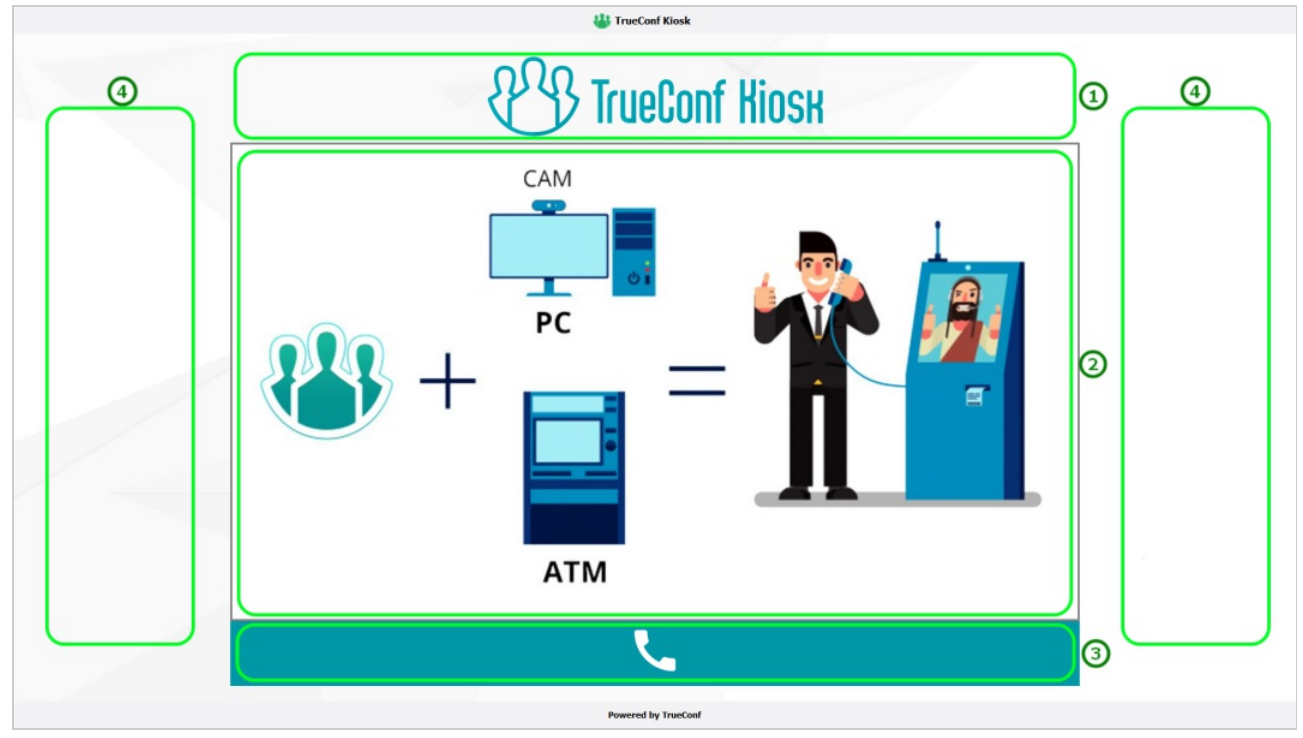

- 1. Поле **Logo** логотип вашей компании.
- 2. Поле **Promo video** завлекающее видео с информацией о вашей компании и назначении киоска (оно будет отображаться только в случае успешного подключения киоска к серверу и авторизации на нём).
- 3. Поле **"Call" button image** кнопка вызова.
- 4. Поле **Background** фон всего экрана.

#### <span id="page-12-1"></span>**5.2.3. Во время отправки вызова**

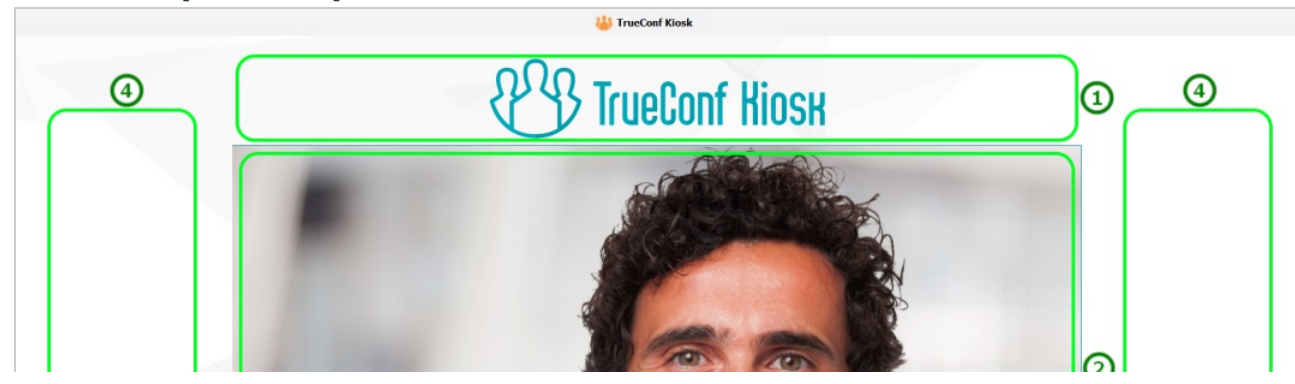

© 2010-2023 АО «ТКС». Все права защищены. www.trueconf.ru 13

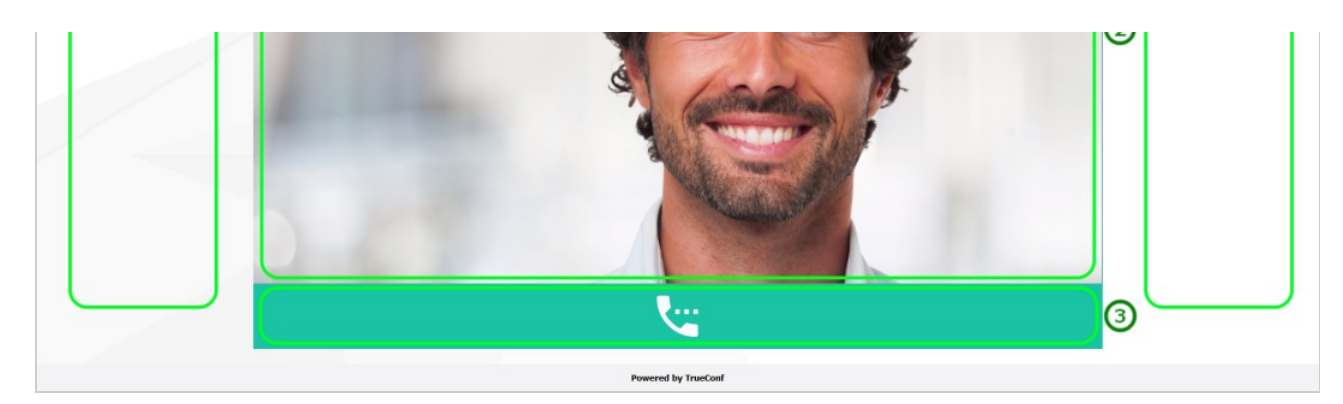

- 1. Поле **Logo** логотип вашей компании.
- 2. Изображение с камеры, выбираемой в разделе настроек **Hardware**
- 3. Поле **"Calling" button image** изображение для кнопки с индикацией совершения вызова. Нажав на эту кнопку, можно также прервать вызов.
- 4. Поле **Background** фон всего экрана.

#### <span id="page-13-0"></span>**5.2.4. Во время видеозвонка**

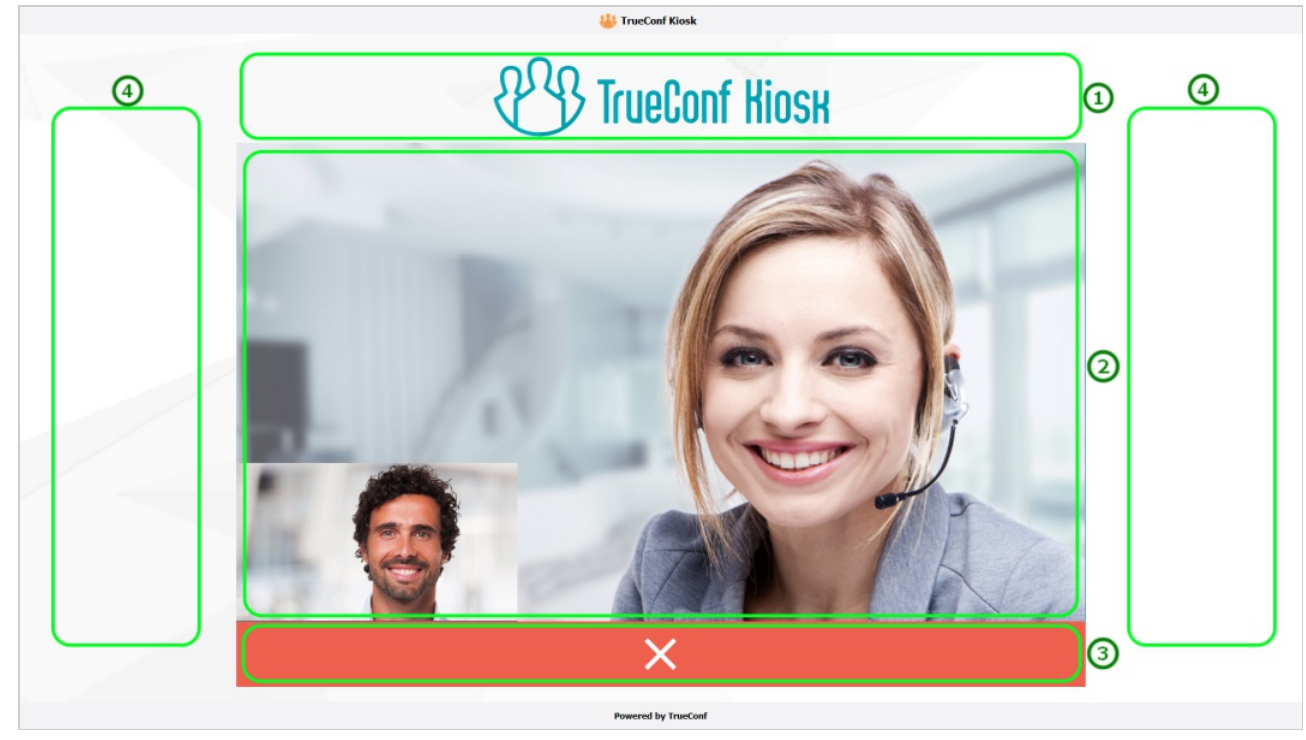

- 1. Поле **Logo** логотип вашей компании.
- 2. Картинка с камеры оператора, которому направлен звонок, и внизу, уменьшенное в размере, изображение с камеры, выбираемой в разделе настроек **Hardware**. Вы можете поменять его расположение или скрыть на [вкладке](#page-13-2) **Layout**.
- 3. Поле **"End call" button image** кнопка завершения звонка.
- 4. Поле **Background** фон всего экрана.

## <span id="page-13-2"></span><span id="page-13-1"></span>**5.3. Отображение видео с камеры киоска**

На вкладке **Layout** вы можете выбрать расположение изображения с камеры киоска:

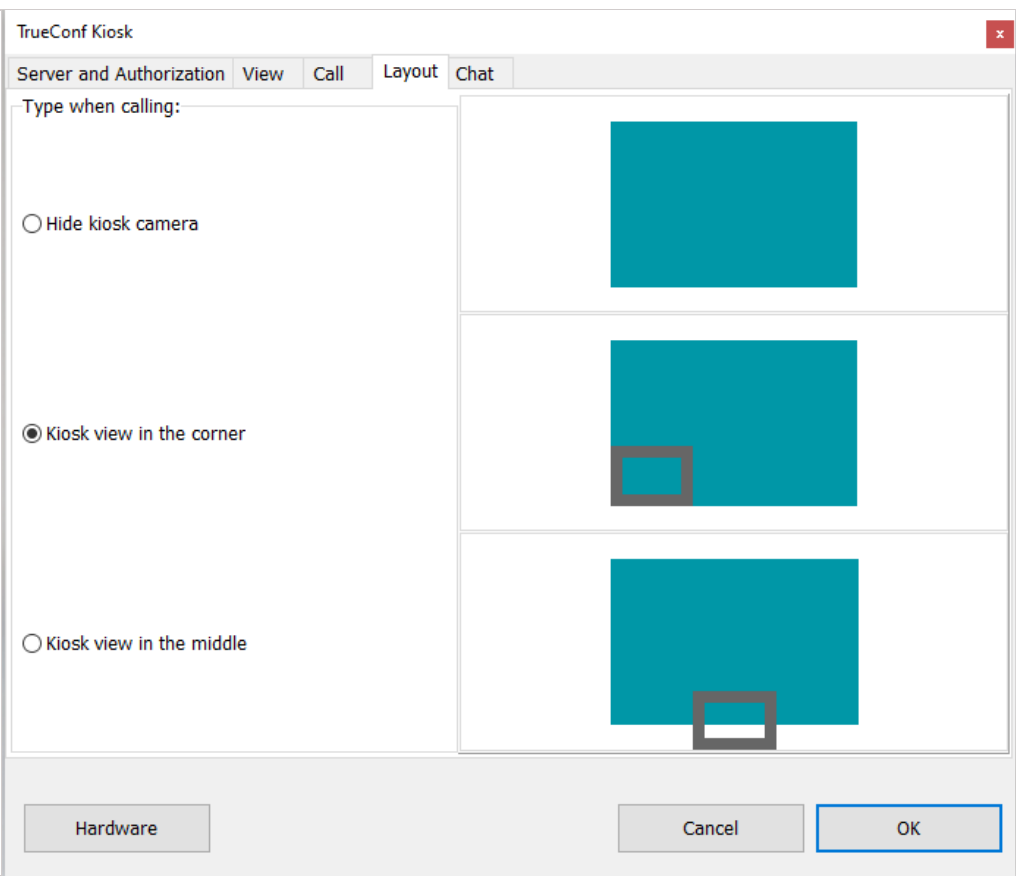

- **Hide kiosk camera** не отображать видео с камеры;
- **Kiosk view in the corner** выводить видео с камеры в левом нижнем углу поверх изображения оператора (по умолчанию);
- **Kiosk view in the middle** отображать видео в центральной нижней части поверх изображения оператора.

# <span id="page-15-0"></span>**6. Управление приложением с помощью параметров командной строки**

Для управления запущенным приложением TrueConf Kiosk вы можете использовать следующие параметры командной строки.

**-config** – открыть для запущенного TrueConf Kiosk меню [настроек](#page-3-0). Если приложение закрыто, то данный параметр запустит его и отобразит настройки.

**-call** – совершить вызов в соответствии с настройками звонков, которые были указаны на [вкладке](#page-5-0) **Call** меню настроек. Если TrueConf Kiosk закрыт, то данный параметр запустит его и после успешной авторизации инициирует звонок. Если же в приложении уже совершается вызов, то команда будет проигнорирована.

**-hangup** – завершить активный вызов. Если в момент выполнения команды звонок не производится, то она будет проигнорирована.

**-terminate** – завершает работу приложения TrueConf Kiosk.

Пример вызова команды:

C:\Users\Kiosk\AppData\Local\Programs\TrueConf\Kiosk\TrueConfKiosk.exe -call

где C:\Users\Kiosk\AppData\Local\Programs\TrueConf\Kiosk\ – полный путь к установленному приложению TrueConf Kiosk.

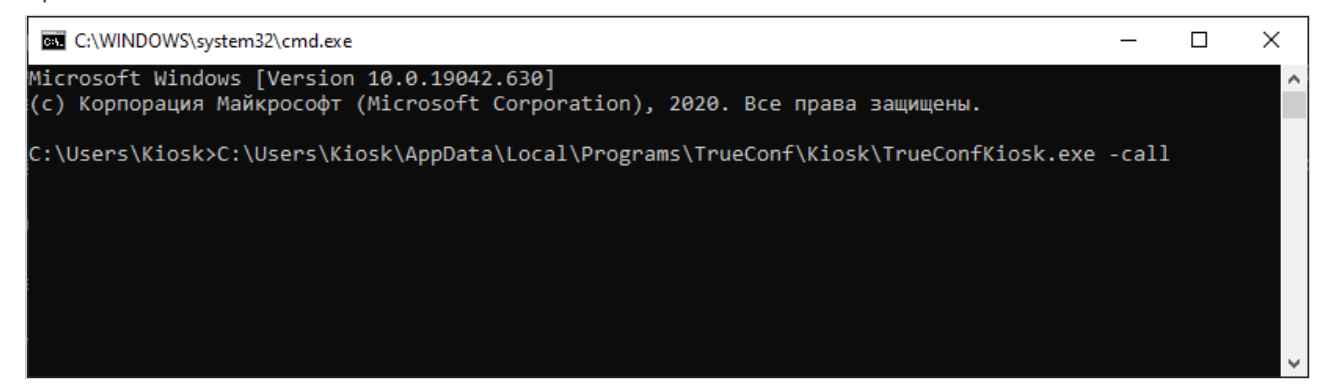

Вы также можете вызывать команды в более коротком формате, например:

TrueConfKiosk.exe -call

 $*<sub>1</sub>$ 

Для этого вам надо предварительно запустить командную строку непосредственно из каталога установки приложения или добавить путь к этому каталогу в переменную среды **Path** в параметрах ОС Windows.